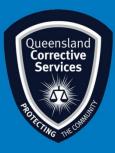

## Join a Virtual Personal Visit on macOS Visitor User Guide

## Summary

This guide provides step-by-step instructions on how to join a scheduled Virtual Personal Visit as an approved visitor on a macOS device.

**NOTE:** The example in this guide is tailored to someone using a Gmail address, however all email platforms are supported. Please be aware a stable internet connection is required.

## **IMPORTANT!**

All rules still apply as an onsite regular visit, at any time a Queensland Corrections Officer can end this virtual visit if they deem any Visits rules are not being adhered to.

## Procedure

 Once a visit is scheduled by *Queensland Corrective Services*, you will receive an email invitation to join a Virtual Personal Visit. Prior to the scheduled visit time click on the Join Meeting button in your email invitation.

| Apr<br>1<br>Wed | VC Visit - IOMS#1<br>View on Google Calendar<br>When 09:00 - 09:30 (AEST)                                                                    | Agenda<br>Wed Apr 1, 2020<br>No earlier events |
|-----------------|----------------------------------------------------------------------------------------------------|------------------------------------------------|
|                 | Where https://corrections.webex.com/correction<br>s/j.pip?MTID=me1aeb48e33624bb2<br>0340851ee54043ae<br>gen-BWCC-VCVisits gen-BWCC-VCVisits* | 09:00 VC Visit - IOMS#1<br>No later events     |
|                 | Yes Maybe No                                                                                                    |                                                |
|                 | More options                                                                                                    |                                                |
| gen-BWC(        | C-VCVisits gen-BWCC-VCVisits invites you to join t                                                                                           | his Webex meeting.                             |
| -<br>Meeting nu | mber (access code): 789 461 069<br>ssword: 1234                                                                                              |                                                |

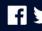

2. Once you click on the *Join Meeting* button, your default web browser will open and prompt to download Webex, click on the **Allow** button.

If you already have Cisco Webex Meetings installed, click on the **Join via install app** button and skip to <u>Step 10</u>.

**Note:** you will your **username and password** you use to log into your **Apple computer** to **install** this software.

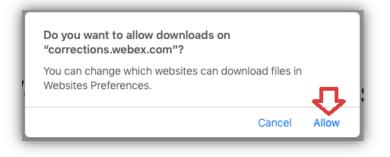

3. This will download the *Cisco Webex Meetings* Installer, under your Downloads folder, double click the installer called webex.pkg.

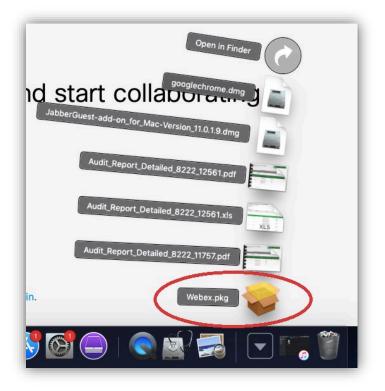

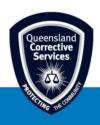

4. Follow the prompts to install *Cisco Webex* by clicking on the **Continue** button.

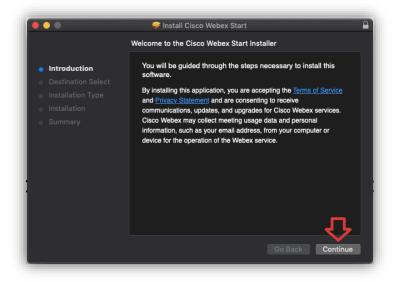

5. Click on the Install button

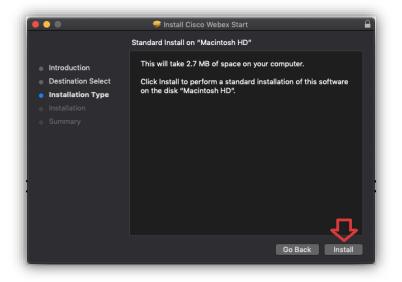

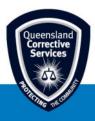

6. Type in your username and password you use to log into your Apple computer and then click on the **Install Software** button.

| <ul> <li>Introduc</li> <li>Destinat</li> <li>Installati</li> <li>Installar</li> <li>Summar</li> </ul> | Installer is trying to install new software.<br>Enter your password to allow this.<br>Username: QCS Desktop Support<br>Password:<br>Cancel Install Software |
|----------------------------------------------------------------------------------------------------|----------------------------------------------------------------------------------------------------|
|                                                                                                    | Go Back Continue                                                                                                    |

7. Click on the **Close** button to complete the installation.

| •••                                                                                                    | 🥪 Install Cisco Webex Start 🔒                                          |
|----------------------------------------------------------------------------------------------------|------------------------------------------------------------------------|
|                                                                                                    | The installation was completed successfully.                           |
| <ul> <li>Introduction</li> <li>Destination Select</li> <li>Installation Type</li> <li>Installation</li> <li>Summary</li> </ul> | <b>The installation was successful.</b><br>The software was installed. |
|                                                                                                    | Go Back Close                                                          |

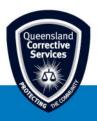

8. The installer will ask if you want to remove the downloaded installer to the Bin, click on the **Move to Bin** button.

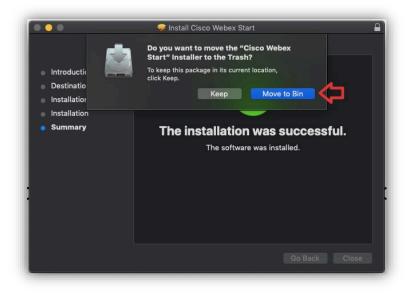

9. This should then open *Cisco Webex Meetings*, once the application asks for permission to access your microphone, click on the **OK** button.

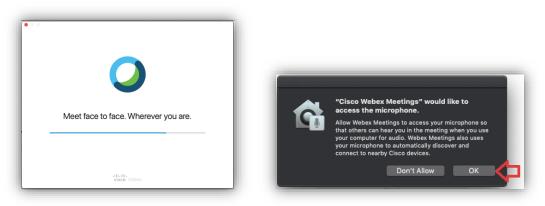

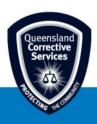

10. Enter your **name** and **email address** in the meeting and click on the **Next** button.

| Cisco Webex Meetings                                     |  |
|----------------------------------------------------------|--|
| VC Visit - IOMS#1<br>9:00 AM - 9:30 AM                   |  |
| <br>Enter your information                               |  |
| <br>Full name                                            |  |
| <br>Email address                                        |  |
| <br>Next                                                 |  |
|                                                          |  |
| Already have an account? Sign in<br>More ways to sign in |  |
|                                                          |  |
|                                                          |  |
| cisco Webex                                              |  |

11. This will open another window, ensure video and audio is turned on and then click on the **Start Meeting** button.

| Cisco Webex Meetings |                                          | 0 × |
|----------------------|------------------------------------------|-----|
|                      | Visit - 123456                           |     |
|                      | 3:30 PM - 4:30 PM                        |     |
|                      |                                          |     |
|                      |                                          |     |
|                      |                                          |     |
|                      | You're unmuted and no camera is detected |     |
|                      | § 🛛 Start Meeting                        |     |
| 🕤 Use video system   |                                          |     |

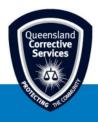

12. This will open a final window which will wait for the other participants to join to the virtual visit *(meeting)*.

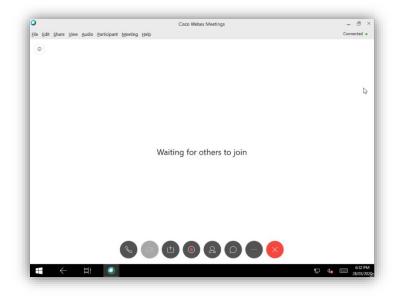

13. Once the virtual personal visit is complete, click on the **Red X** button to end the virtual visit and then click **End Meeting** on the confirmation prompt.

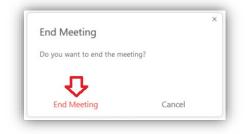

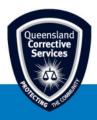